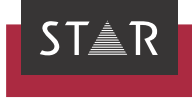

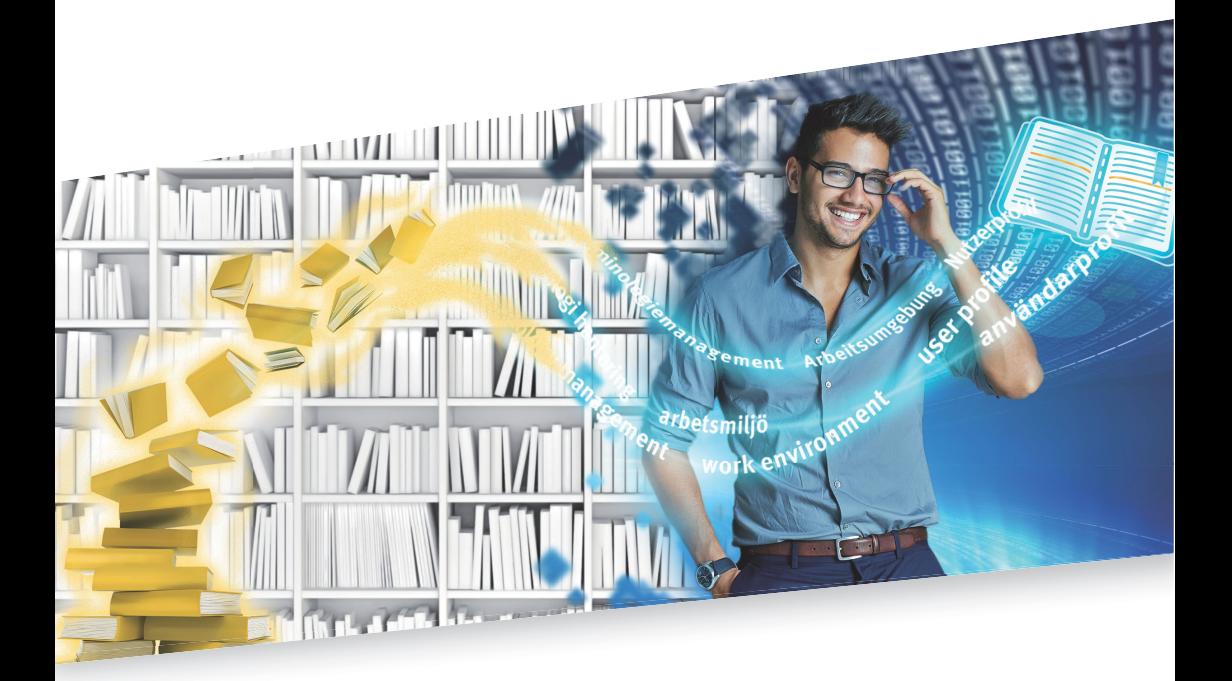

### Indirekter WebTerm-Download

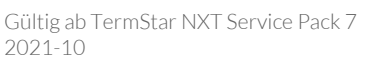

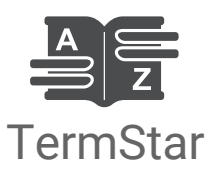

Gültig ab Stand 2021-10. Dieses Dokument ist gültig ab TermStar NXT Service Pack 7.

Service Pack 7 TermStar und WebTerm werden kontinuierlich weiterentwickelt. Aktuelle Service Packs, Installationsanleitungen, Benutzerdokumentationen und Zubehör für TermStar finden Sie auf unserer Website im Bereich [» Downloads | Transit & TermStar NXT.](http://www.star-group.net/de/downloads/transit-termstar-nxt.html)

Kontakt Die STAR Group ist weltweit in über 30 Ländern vertreten. Ihre lokale STAR-Niederlassung finden Sie auf unserer Website im Bereich [» Unternehmen | STAR Group weltweit](http://www.star-group.net/de/unternehmen/star-group-weltweit.html).

> Hauptsitz der STAR Group: STAR AG Wiesholz 35 8262 Ramsen Schweiz www.star-group.net info@star-group.net

STAR Language Technology & Solutions GmbH Umberto-Nobile-Straße 19 71063 Sindelfingen Deutschland

Copyright, © Copyright STAR Group

Haftung und Marken

Alle Teile dieser Dokumentation sind urheberrechtlich geschützt.

Jede Verwendung außerhalb der Grenzen des Urheberrechts ist ohne schriftliche Genehmigung des Herausgebers nicht erlaubt. Dies gilt insbesondere für die Vervielfältigung, Verbreitung und Übersetzung dieser Dokumentation oder Teilen davon sowie für die Speicherung und Verarbeitung der Inhalte mit elektronischen Datenverarbeitungssystemen.

Der Inhalt dieses Dokuments wurde sorgfältig geprüft. Für Folgen, die im Zusammenhang mit der Verwendung dieser Dokumentation entstehen, übernimmt die STAR Group keine Haftung.

Die in diesem Dokument genannten Marken sind Eigentum der jeweiligen Rechteinhaber.

# Inhalt

## 1 Indirekten WebTerm-Download verstehen

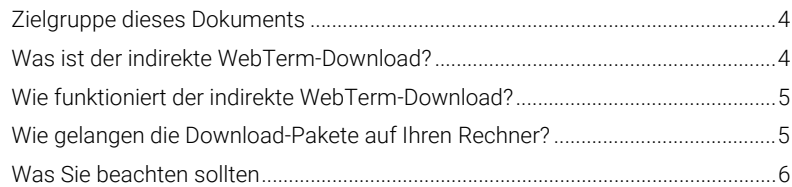

### 2 Indirekten WebTerm-Download in TermStar verwenden

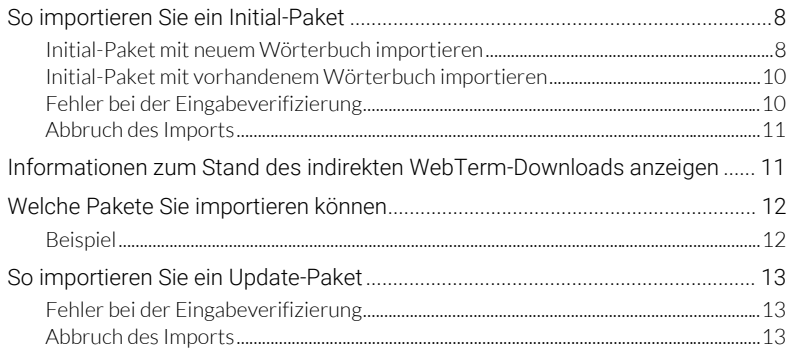

## 1 Indirekten WebTerm-Download verstehen

### Zielgruppe dieses Dokuments

Dieses Dokument richtet sich an erfahrene Benutzerinnen und Benutzer von TermStar. Wir verzichten in diesem Dokument auf die Beschreibung von Funktionen und Bedienkonzepten, die im » TermStar Benutzerhandbuch beschrieben sind.

### Was ist der indirekte WebTerm-Download?

Mit *TermStar* können Sie mehrsprachige elektronische Wörterbücher anlegen, verwalten und anzeigen. Ein TermStar-Wörterbuch ist vergleichbar mit einem Fachwörterbuch in gedruckter Form, das zugleich über alle Vorteile eines elektronischen Wörterbuches verfügt. Sie können TermStar als integrierten Bestandteil von Transit verwenden und bei der Übersetzung in Transit Wörterbuchvorschläge aus TermStar nutzen.

Mit *WebTerm* können Sie zentrale Terminologiebestände über das Intra- bzw. Internet erstellen und pflegen. Die Terminologie steht sofort online zur Verfügung und kann weltweit über einen Internet-Browser abgefragt werden.

Der indirekte *WebTerm-Download für TermStar* verbindet die Vorteile von TermStar und WebTerm: Sie können die mit WebTerm zentral gepflegte Terminologie ganz einfach in Ihre lokale Installation von TermStar integrieren. Damit können Sie für die Terminologie alle Funktionen von TermStar nutzen und sie in Transit verwenden (z.B. für Wörterbuchvorschläge während der Übersetzung). Nach dem Download und der Integration der Terminologie sind Sie unabhängig von langsamen oder instabilen Internet-Verbindungen und müssen nicht permanent online sein.

### Wie funktioniert der indirekte WebTerm-Download?

Beim indirekten WebTem-Download stellt WebTerm die zentrale Terminologie als sogenannte "Download-Pakete" in Form von ZIP-Dateien zusammen und stellt diese zum Herunterladen bereit.

Sobald die ZIP-Dateien auf Ihrem Rechner angekommen sind, können Sie sie mit TermStar in ein lokales Wörterbuch importieren.

Ein Download-Paket enthält jeweils ein Wörterbuch. Den genauen Inhalt eines Pakets legt der WebTerm-Administrator fest. Er entscheidet darüber, welches Wörterbuch, welche Sprachen und Felder ein Paket enthält. WebTerm erzeugt auf Grundlage dieser Festlegung zwei Pakete unterschiedlichen Umfangs:

Initial-Paket

Ein Initial-Paket enthält die gesamte, eventuell gefilterte Terminologie des Wörterbuchs in den ausgewählten Sprachen.

Ein Initial-Paket müssen Sie in ein leeres TermStar Wörterbuch importieren.

**·** Update-Paket

Um ein lokales TermStar-Wörterbuch zu aktualisieren, können Sie ein Update-Paket importieren. Dieses enthält nur die Unterschiede zum aktuellen oder vorhergehenden Initial-Paket.

Ein Update-Paket können Sie nur in ein TermStar-Wörterbuch importieren, in das Sie zuvor ein passendes Initial-Paket importiert haben.

Ob Sie ein Initial- oder ein Update-Paket importieren müssen, hängt davon ab, welche Download-Pakete Ihnen zur Verfügung stehen und auf welchem Stand Ihr lokales Wörterbuch ist.

### Wie gelangen die Download-Pakete auf Ihren Rechner?

Es gibt verschiedene Möglichkeiten, wie die Download-Pakete auf Ihren Rechner gelangen können:

- Ein Download-Paket kann auf eine CD gebrannt und an Sie geschickt werden.
- Ihr Auftraggeber kopiert das Paket auf einen FTP-Server. In diesem Fall müssen Sie es auf Ihren Rechner herunterladen, bevor Sie es importieren können.
- Falls Sie innerhalb eines Intranets arbeiten, ist es möglich, dass eine beauftragte Person das Download-Paket herunterlädt und Ihnen zur Verfügung stellt.
- Wenn Sie dazu berechtigt sind, können Sie die Pakete über die Standard-Oberfläche von WebTerm direkt auf Ihren Rechner herunterladen. Wie Sie in diesem Fall vorgehen, erfahren Sie im Dokument » "WebTerm - Indirekter WebTerm-Download".

### Was Sie beachten sollten

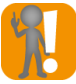

#### <span id="page-5-0"></span>Heruntergeladene, lokale Wörterbücher nicht bearbeiten!

Die lokalen TermStar-Wörterbücher stellen eine Momentaufnahme der zentral gepflegten WebTerm-Wörterbücher dar.

Deshalb raten wir dringend davon ab, die heruntergeladenen Wörterbücher lokal zu bearbeiten: Wenn Sie ein Update-Paket importieren, kann es sein, dass Ihre lokalen Änderungen überschrieben werden und damit verloren gehen!

Trennen Sie deshalb eindeutig zwischen den heruntergeladenen Wörterbüchern und der Terminologie, die Sie bearbeiten:

 Für Ergänzungen, die nur für Sie von Bedeutung sind, können Sie ein zusätzliches, lokales TermStar-Wörterbuch anlegen, in dem Sie Ihre eigene Terminologie pflegen.

Sie können dieses TermStar-Wörterbuch in den Projekteinstellungen zusammen mit dem heruntergeladenen Wörterbuch als Projektwörterbuch verwenden. TermStar zeigt dann die Einträge aller Wörterbücher wie ein gesamtes, virtuelles Wörterbuch an. Einzelheiten finden Sie im » TermStar Benutzerhandbuch in Abschnitt *"Mit Projekten arbeiten"*.

 Für Ergänzungen oder Änderungen, die für die zentrale Terminologie von Bedeutung sind, wenden Sie sich an Ihren Terminologieverwalter bzw. Projektmanager. Er kann Ihre Änderungswünsche direkt in WebTerm umsetzen, sodass auch alle anderen Benutzer von Ihren Vorschlägen profitieren.

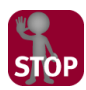

#### ZIP-DATEIEN NICHT VERÄNDERN

TermStar importiert die ZIP-Dateien direkt. Sie müssen und dürfen Sie nicht entpacken. Verändern Sie die ZIP-Dateien nicht. Dies könnte dazu führen, dass TermStar das Download-Paket nicht importieren kann und dass die Integrität der Daten zerstört wird.

## 2 Indirekten WebTerm-Download in TermStar verwenden

Über die Ressourcenleiste von TermStar können Sie Download-Pakete importieren. Dabei haben Sie folgende Möglichkeiten:

- Ein Initial-Paket müssen Sie immer in ein leeres TermStar-Wörterbuch importieren.
- Ein Update-Paket müssen Sie in ein Wörterbuch importieren, in das Sie zuvor ein passendes Initial-Paket importiert haben.

Ob die ZIP-Datei ein Initial- oder ein Update-Paket enthält, erkennen Sie am Dateinamen.

Beispiel für ein Paket mit zwei unterschiedlichen Umfängen:

- STAR\_UserGuide\_DEU\_ESP\_I\_4\_0.zip (Initial-Paket, Version 4.0)
- STAR\_UserGuide\_DEU\_ESP\_U\_4\_1.zip (Update-Paket, Version 4.1)

Der erste Teil des Dateinamens wird vom WebTerm-Administrator festgelegt, im Beispiel ist dies: STAR\_UserGuide\_DEU\_ESP. Dies ist die Paketkennung.

Darauf folgt der Buchstabe I bei Initial- oder U bei Update-Paketen. Dies ist der Paketumfang.

Danach folgt die Versionsnummer.

### So importieren Sie ein Initial-Paket

TermStar importiert Initial-Pakete nur in leere Wörterbücher. Dabei unterscheidet TermStar zwei Fälle:

- Das Wörterbuch, das in dem Paket enthalten ist, ist in Ihrer lokalen TermStar-Installation nicht vorhanden. Das ist dann der Fall, wenn Sie das Wörterbuch zum ersten Mal importieren oder wenn Sie es wieder gelöscht haben. TermStar erstellt dafür ein neues Wörterbuch ([» Initial-Paket mit neuem Wörterbuch importieren,](#page-7-0)  [Seite 8\)](#page-7-0).
- Das Wörterbuch, das in dem Paket enthalten ist, ist in Ihrer lokalen TermStar-Installation bereits vorhanden. Das ist dann der Fall, wenn Sie bereits ein Initial-Paket mit diesem Wörterbuch importiert haben und nun das Initial-Paket nochmal oder ein neueres Initial-Paket importieren möchten. TermStar "leert" dafür das bestehende Wörterbuch [\(» Initial-Paket mit vorhandenem Wörterbuch impor](#page-9-0)[tieren, Seite 10\)](#page-9-0).

<span id="page-7-0"></span>Initial-Paket mit So importieren Sie ein Initial-Paket mit einem Wörterbuch, das in Ihrer lokalen neuem TermStar-Installation nicht vorhanden ist:

- **Wörterbuch** importieren
- 1. Wählen Sie in der Ressourcenleiste Wörterbücher | WebTerm-Schnittstelle | Indirekter WebTerm-Download - Import.

TermStar zeigt das Fenster an, in dem Sie die ZIP-Datei auswählen können.

2. Wählen Sie die ZIP-Datei aus, die das Initial-Paket enthält, und klicken Sie auf Öffnen.

TermStar erkennt, dass es sich um ein Initial-Paket mit einem neuen Wörterbuch handelt und öffnet daher den Assistenten, mit dem Sie ein neues Wörterbuch erstellen können. Der Assistent führt Sie durch alle notwendigen Schritte, so dass Sie keine Angaben vergessen können. Einzelheiten dazu finden Sie im » TermStar Benutzerhandbuch in Abschnitt *"Neue Datenbanken und Wörterbücher anlegen"*.

Neues Wörterbuch oder neue Datenbank erstellen Wählen Sie das zu erstellende Obiekt Neue Datenbank erstellen <sup>O</sup> TemStar-Wörterbuch in einer vorhandenen Datenbank erstellen Datenbank:<br>Wörterbuch: Eine Datei, die mehrere Wörterbücher enthalten kann.<br>Eine Gruppe von thematisch zusammengehörigen Datensätzen innerhalb einer Datenbank < Zurück | Weiter > | Abbrechen

Der Assistent öffnet folgendes Fenster:

- 3. Legen Sie fest, ob Sie das Wörterbuch in einer vorhandenen TermStar-Datenbank hinzufügen oder dafür eine neue Datenbank erstellen wollen.
	- Um eine neue Datenbank zu erstellen, markieren Sie die entsprechende Option.

Falls auf Ihrem Rechner mehrere ODBC-Treiber installiert sind, wählen Sie im Fenster Auswahl des ODBC-Treibers den gewünschten Treiber aus.

Für Microsoft Access-Datenbanken legen Sie im Fenster Datenbankdatei angeben Ordner und Dateiname der Datenbank-Datei fest.

Für MS SQL-Datenbanken (optional) wählen Sie im Fenster Auswahl Datenbank-Server den Datenbank-Server aus und geben Benutzername und Passwort für den Zugriff auf den Server ein. Legen Sie anschließend im Fenster Datenbank angeben den Namen für die Datenbank fest.

Übernehmen Sie im Fenster Auswahl ODBC-Verbindung den vorgeschlagenen Namen für die neue ODBC-Verbindung oder ändern Sie ihn ab.

– Um das TermStar-Wörterbuch in einer vorhandenen Datenbank zu erstellen, markieren Sie die entsprechende Option.

Wählen Sie im Fenster Auswahl ODBC-Verbindung die Datenbank aus, in der Sie das Wörterbuch erstellen wollen.

– Geben Sie im Fenster TermStar-Wörterbuch den Namen für das neue TermStar-Wörterbuch ein. Der Assistent schlägt für das Wörterbuch den Namen vor, den das zentrale WebTerm-Wörterbuch hat. Passen Sie diesen Namen so an, dass Sie das Wörterbuch eindeutig zuordnen können.

Wenn Sie mit Hilfe des Assistenten das neue TermStar-Wörterbuch (und ggf. eine Datenbank) erzeugt haben, beginnt TermStar mit dem Import des Download-Pakets. TermStar zeigt dabei das Fenster Import mit der Fortschrittsanzeige an.

Wenn TermStar den Import beendet hat, zeigt TermStar die folgende Meldung an: Erfolgreich beendet.

4. Schließen Sie das Fenster mit OK

TermStar hat die Daten in Ihr lokales TermStar-Wörterbuch importiert. Sie können das TermStar-Wörterbuch jetzt wie gewohnt öffnen und als Projektwörterbuch verwenden. Einzelheiten finden Sie im » TermStar Benutzerhandbuch in Abschnitt *"Mit Projekten arbeiten"*. Denken Sie aber daran, dass Datensätze, die Sie ändern, beim Import eines Update-Pakets überschrieben werden und verloren gehen [\(» Heruntergeladene,](#page-5-0)  [lokale Wörterbücher nicht bearbeiten!, Seite 6](#page-5-0)).

<span id="page-9-0"></span>Initial-Paket mit So importieren Sie ein Initial-Paket mit einem Wörterbuch, das in Ihrer lokalen vorhandenem TermStar-Installation vorhanden ist:

**Wörterbuch** importieren

1. Wählen Sie in der Ressourcenleiste Wörterbücher | WebTerm-Schnittstelle | Indirekter WebTerm-Download - Import.

TermStar zeigt das Fenster an, in dem Sie die ZIP-Datei auswählen können.

2. Wählen Sie die ZIP-Datei aus, die das Initial-Paket enthält, und klicken Sie auf Öffnen.

TermStar erkennt, dass es sich um ein Initial-Paket mit einem vorhandenen Wörterbuch handelt und zeigt folgende Meldung an:

Vor dem Import des Initial-Pakets muss das Wörterbuch "…" geleert werden. Soll das Wörterbuch "…" jetzt geleert werden?

3. Klicken Sie Nein um das Wörterbuch nicht zu leeren. TermStar bricht den Import ohne weitere Meldung ab.

Klicken Sie Ja um das Wörterbuch zu leeren. TermStar setzt nach der Leerung automatisch den Import fort.

Wenn TermStar den Import beendet hat, zeigt TermStar die folgende Meldung an: Erfolgreich beendet.

4. Schließen Sie das Fenster mit OK.

<span id="page-9-1"></span>Fehler bei der Möglicherweise erscheinen während des Imports Meldungen zu Fehlern bei der Einga-Eingabe-beverifizierung:

verifizierung

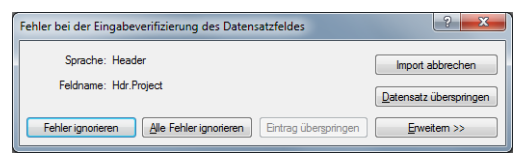

Diese können Sie ignorieren. Klicken Sie hierzu auf Alle Fehler ignorieren.

Detaillierte Informationen dazu finden Sie im » TermStar Benutzerhandbuch in Abschnitt *"Eingabeverifizierung erstellen"*.

Abbruch des Wenn Sie den Import abbrechen, enthält das lokale Wörterbuch die Daten, die bis zum Imports Abbruch importiert wurden. Das lokale Wörterbuch entspricht nicht dem Stand des zentralen Wörterbuchs. Sie können kein Update-Paket in dieses Wörterbuch importieren.

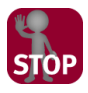

#### ABBRUCH DES IMPORTS EINES INITIAL-PAKETS

Wenn Sie den Import eines Initial-Pakets abgebrochen haben oder wenn er technisch bedingt abgebrochen wurde, ist die Integrität der Daten zerstört. Wir empfehlen Ihnen dringend, das Wörterbuch zu löschen.

Importieren Sie das Initial-Paket erneut.

### <span id="page-10-0"></span>Informationen zum Stand des indirekten WebTerm-Downloads anzeigen

Mit TermStar können Sie prüfen, welche Wörterbücher Sie über den indirekten WebTerm-Download importiert haben, und welchen Versionsstand diese haben. Dies kann beispielsweise sinnvoll sein, wenn Sie sich nicht sicher sind, ob ein Update-Paket zum aktuellen Stand Ihres TermStar-Wörterbuchs passt.

1. Wählen Sie in der Ressourcenleiste Wörterbücher | WebTerm-Schnittstelle | Indirekter WebTerm-Download - Aktueller Stand:

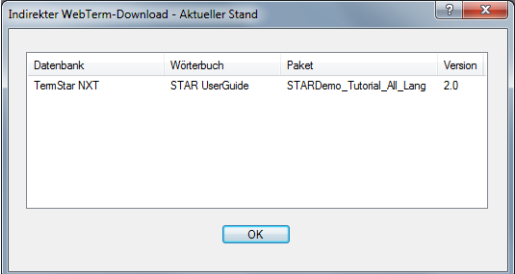

TermStar zeigt folgende Informationen an:

- Datenbank: Name der lokalen Datenbank
- Wörterbuch: Name des lokalen Wörterbuchs, in das Sie Download-Pakete importiert haben
- Paket: Paketkennung
- Version: Aktuelle Versionsnummer
- 2. Schließen Sie das Fenster mit OK.

Wenn Sie den Import eines Initial-Pakets abgebrochen haben, zeigt TermStar das Wörterbuch hier nicht an.

### Welche Pakete Sie importieren können

Initial-Pakete können Sie unabhängig vom Stand Ihrer lokalen TermStar-Wörterbücher importieren.

Welche Update-Pakete Sie importieren können, hängt davon ab, welche Download-Pakete Ihnen zur Verfügung stehen und auf welchem Stand Ihr lokales Wörterbuch ist ([» Informationen zum Stand des indirekten WebTerm-Downloads anzeigen, Seite 11\)](#page-10-0).

Beispiel Sie haben folgenden aktuellen Stand ermittelt:

- Paket: STAR\_UserGuide\_DEU\_CHS
- Version: 3.0

Mit diesem Stand können Sie beispielsweise folgende Update-Pakete importieren:

- STAR\_UserGuide\_DEU\_CHS\_U\_3\_2.zip
- STAR\_UserGuide\_DEU\_CHS\_U\_3\_4.zip
- STAR\_UserGuide\_DEU\_CHS\_U\_3\_7.zip

Jedes dieser Update-Pakete enthält auch die Vorgänger-Update-Pakete. Um den aktuellsten Stand zu erhalten, ist es daher sinnvoll, das aktuellste Paket STAR\_UserGuide\_DEU\_CHS\_U\_3\_7.zip zu importieren.

Folgende Update-Pakete können Sie nicht importieren:

Glossary U 3 22.zip

Sie haben noch kein Paket mit dieser Paketkennung importiert. Sie müssen erst das passendes Initial-Paket Glossary mit der Versionsnummer 3.0 importieren.

 $\bullet$  STAR UserGuide DEU CHS U 4 2.zip

Um ein Update-Paket der Version U\_4\_x importieren zu können, benötigen Sie das aktuelle Initial-Paket oder ein sogenanntes *kumulatives Update-Paket* dieses Download-Pakets.

 $\bullet$  STAR UserGuide DEU CHS U 4 0.zip

Hier handelt es sich um ein kumulatives Update-Paket. Sie erkennen es an der Versionsnummer U 4 0 (also am Buchstaben U und der Nummer 0).

Mit diesem Update-Paket können Sie von Version 3.x auf 4.0 aktualisieren. So können Sie den Import des aktuellen Initial-Pakets umgehen.

Es liegt in der Entscheidung des WebTerm-Administrators, ob Ihnen kumulative Update-Pakete zur Verfügung gestellt werden.

### So importieren Sie ein Update-Paket

1. Wählen Sie in der Ressourcenleiste Wörterbücher I WebTerm-Schnittstelle I Indirekter WebTerm-Download - Import.

TermStar zeigt das Fenster an, in dem Sie die ZIP-Datei auswählen können.

- 2. Wählen Sie die ZIP-Datei aus, die das Update-Paket enthält, und klicken Sie auf Öffnen.
	- Wenn Sie ein passendes Update-Paket ausgewählt haben, beginnt TermStar mit dem Import des Download-Pakets. TermStar zeigt dabei das Fenster Import mit der Fortschrittsanzeige an.

Wenn TermStar den Import beendet hat, zeigt TermStar die folgende Meldung an:

Erfolgreich beendet.

- Wenn Sie ein Update-Paket ausgewählt haben, das nicht zum Stand Ihrer lokalen Wörterbücher passt, zeigt TermStar eine Fehlermeldung an. Lesen Sie die Fehlermeldung aufmerksam. Sie enthält Hinweise zur Version des Update-Pakets und zum Stand Ihrer lokalen Wörterbücher. TermStar importiert das Update-Paket nicht.
- 3. Schließen Sie das Fenster mit OK.
- Fehler bei der Auch beim Import von Update-Paketen können Fehler bei der Eingabeverifizierung Eingabe-auftreten [\(» Fehler bei der Eingabeverifizierung, Seite 10\)](#page-9-1). TermStar zeigt eine entspreverifizierung chende Meldung an.

Diese Fehler können Sie ignorieren. Klicken Sie hierzu auf Alle Fehler ignorieren.

Abbruch des Wenn Sie den Import abbrechen, enthält das lokale Wörterbuch die zusätzlichen Daten, Imports die bis zum Abbruch importiert wurden. Das lokale Wörterbuch entspricht nicht dem Stand des zentralen Wörterbuchs und Datensätze können unvollständig sein.

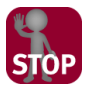

#### ABBRUCH DES IMPORTS EINES UPDATE-PAKETS

Wenn Sie den Import eines Update-Pakets abgebrochen haben oder wenn er technisch bedingt abgebrochen wurde, ist die Integrität der Daten zerstört. Wir empfehlen Ihnen dringend, das Wörterbuch zu löschen.

Importieren Sie ein Initial- und das Update-Paket in ein anderes Wörterbuch.

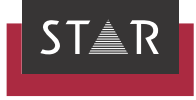

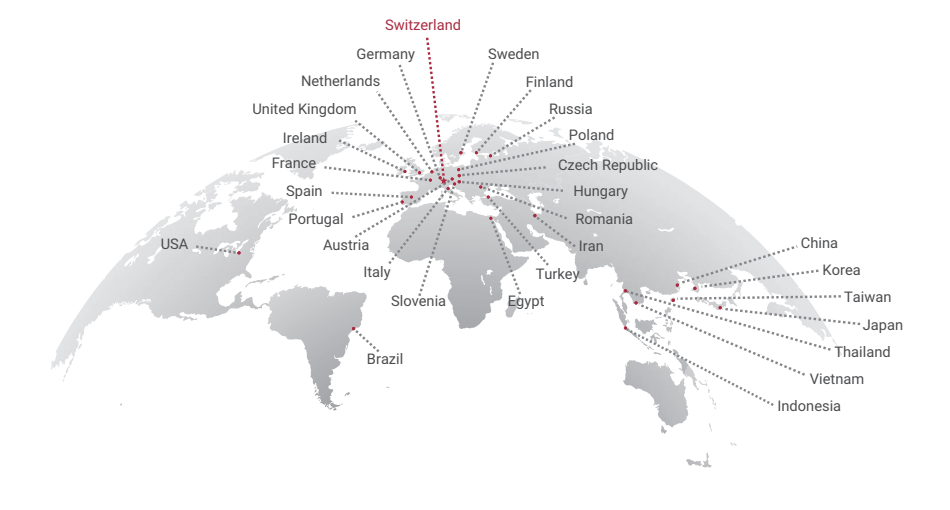

### www.star-group.net